# **Notes ZDesigner Windows Printer Driver Release**

# **Version 5.1.16.6924**

# **Table of Contents**

Change Log Supported Printers Welcome Software Updates Known Issues Supported Operating Systems **Installation** Technical Support Tips & Advice

# **Welcome**

a Font and Graphic Downloader and a Status Monitor have been included. driven using one set of driver files. A common user interface for all of the printer languages makes it easy to work with any of the supported printers listed below. New utilities, such as conveniences. Currently shipping Zebra printers using CPCL, EPL2 or ZPL II can now be This version of the ZDesigner Windows Printer driver offers many new features and user

## Back to top

# **Supported Operating Systems**

Windows 8 and Windows 8.1, Windows 10, Windows Server 2008, Windows Server 2008 systems. This software is supported on 32-bit and 64-bit Microsoft Windows Vista®, Windows 7, R2, Windows Server 2012, Windows Server 2012 R2 and Windows Server 2016 operating

(Windows and Vista are registered trademarks of Microsoft Corporation.)

#### Back to top

# **Installation**

#### **How to Install Zebra Printer Drivers.**

Utility that came with the driver. NOTE: your user account must have the necessary rights to install a driver otherwise contact your system administrator for further assistance. Drivers can be installed from the Windows "Add Printer Wizard" or using the Installation

## **To install using the Installation Utility:**

- Uncompress the driver files. Be sure to note the location that the files are placed into. 1.
- 2. Run the PrnInst.exe utility.
- 3. Follow the prompts to select the printer model and port that you will be using.

The Utility will ask if you want to install the Font and Graphic Downloader and Status 4. Monitor - select these items if they are needed in your application.

Follow the prompts to select the printer model and port that you will be using.

5. The Utility will install the appropriate files.

#### **To install the driver using the Windows "Add Printer Wizard".**

- Uncompress the driver files. Be sure to note the location that the files are placed into. 1.
- open up. Using the START menu select "Settings" and then "Printers". The Printers folder will 2.
- Double click on "Add Printer" and follow the prompts to begin the installation process. 3.
- "Have disk". When you come to the dialog screen that lists Manufacturers and Printers, select 4.
- Browse to the location that contains the uncompressed driver files. 5.
- Select the ZBRN.inf file in the ZBRN folder and click "OK" to continue. 6.
- 7. Select your printer model from the list of supported printers and click the Next button to continue.
- question "Would you like to print a test page?". This is suggested to avoid an error serial settings on the printer. If your printer is connected via a parallel port and is 8. If your printer is connected via a RS-232 serial connection, select "No" to the message in case you have not configured the port on the computer to match the ready to print, select "Yes" to print the test page.
- printer driver is now installed and ready for use. Follow the remaining prompts to complete the Wizard. Once the install is done your 9.

#### Back to top

## **Supported Printers**

The following Zebra printers are supported in this version:

220XiIII Plus 300DPI 110PAX4 300DPI 220XiIII Plus 110PAX4 203DPI 170XiIII Plus 105SL 300DPI 170PAX4 203DPI 140XiIII Plus 110XiIII Plus 300DPI 220Xi4 300 dpi 110Xi4 600 dpi 220Xi4 203 dpi 105SLPlus-300dpi ZPL 170Xi4 300 dpi 105SL 203DPI 170PAX4 300DPI 110XiIII Plus 200DPI 110Xi4 300 dpi 110Xi4 203 dpi 170XiIII Plus 200DPI 105SLPlus-203dpi ZPL 170Xi4 203 dpi 110XiIII Plus 600DPI 140Xi4 203 dpi

QL 320/QL 320 Plus GX430t GK888t 220XiIII Plus 300DPI QL 220/QL 220 Plus GX420t (EPL) GK888d (EPL) LP 2844-Z GX420d (EPL) GK420t LP 2824 Plus (ZPL) GT800-300dpi ZPL GK420d (EPL) QLn220 (ZPL) LP 2824 Plus (EPL) GT800 (EPL) GC420t iMZ320 GK888t (EPL) EZ 320 MZ 220 GX430t (EPL) GK888E (EPL) MZ 320 GX420s (EPL) GK420t Plus (ZPL) QL 420/QL 420 Plus LP 2844 GX420d GK420E (ZPL) P4T (CPCL) iMZ220 (ZPL) GT800 Plus (EPL) GK420d QLn320 iMZ320 (ZPL) GT800 (ZPL) GC420d (EPL) iMZ220 GK888d 888-TT P4T (ZPL) GX420t GK420t Plus (EPL) 888-DT Mobile Printer GX420s GK420t (EPL) KR403 GT800-300dpi EPL GK420E (EPL) QLn220 LP 2824 GT800 Plus (ZPL) GC420t (EPL) QLn320 (ZPL) HC100 300 dpi GK888E (ZPL) GC420d

 $\sim$   $\sim$   $\sim$   $\sim$   $\sim$   $\sim$   $\sim$   $\sim$ 

ZD510-300dpi ZPL ZD410-203dpi ZPL R110Xi HF 200DPI ZD500-300dpi ZPL ZD220-203dpi EPL R110Xi HF 300DPI ZD500-203dpi EPL TLP 2844-Z RZ400 300 dpi R110PAX4 RH-300DPI ZD410-300dpi ZPL S4M-300dpi ZPL RW 420 R110PAX4 LH-203DPI ZD230-203dpi EPL RP4T (ZPL) ZD620-300dpi EPL ZD230-203dpi ZPL R110Xi4 300 dpi QLn420 (CPCL) ZD888-203dpi EPL ZD500R-300dpi ZPL ZD220-203dpi ZPL R110Xi4 203 dpi ZD500-300dpi EPL TLP 3842 RZ600 300 dpi R110Xi 300DPI ZD420-203dpi ZPL TLP 2824 Plus (ZPL) RZ400 200 dpi ZD420-300dpi EPL S4M-203dpi ZPL R2844-Z ZD620-300dpi ZPL ZD410-300dpi EPL RW 220 ZD620-203dpi EPL ZD410-203dpi EPL R110Xi4 600 dpi QLn420 (ZPL) ZD500R-203dpi ZPL TLP 2844 R110Xi 200DPI ZD620-203dpi ZPL ZD500-203dpi ZPL TLP 2824 Plus (EPL) RZ600 200 dpi R110PAX4 LH-300DPI ZD420-300dpi ZPL TLP 2824 RW4-PS R110PAX4 RH-203DPI ZD420-203dpi EPL S4M-203dpi EPL R170Xi 200DPI ZD511-300dpi ZPL TLP 3844-Z R170Xi 300DPI

ZR628 (CPCL) ZQ520 (ZPL) ZE500R-4 RH-203dpi ZPL ZT230-200dpi EPL ZR328 (ZPL) ZQ510 (CPCL) ZE500R-4 LH-300dpi ZPL ZT220-200dpi EPL ZR318 (CPCL) ZQ310 (CPCL) ZD888-203dpi ZPL ZT210-200dpi EPL ZR138 (CPCL) ZM400 600 dpi (ZPL) ZE500-4 RH-203dpi ZPL ZR658 (ZPL) ZQ620 (ZPL) ZM600 200 dpi (EPL) ZE500-6 LH-300dpi ZPL ZR638 (CPCL) ZQ610 (CPCL) ZM400 200 dpi (EPL) ZR338 (ZPL) ZQ510 (ZPL) ZT220-300dpi ZPL ZR328 (CPCL) ZQ320 (CPCL) ZE500-6 RH-203dpi ZPL ZT210-300dpi ZPL ZQ630R (ZPL) ZM600 300 dpi (ZPL) ZE500-4 LH-203dpi ZPL ZR668 (ZPL) ZQ630 (ZPL) ZM600 200 dpi (ZPL) ZE500-4 RH-300dpi ZPL ZR658 (CPCL) ZQ520 (CPCL) ZM400 300 dpi (ZPL) ZR628 (ZPL) ZQ320 (ZPL) ZE500-6 RH-300dpi ZPL ZR338 (CPCL) ZQ310 (ZPL) ZE500R-4 LH-203dpi ZPL ZT220-200dpi ZPL ZR318 (ZPL) ZQ220 (CPCL) ZT210-200dpi ZPL ZQ630 (CPCL) ZQ120 (CPCL) ZE500-4 LH-300dpi ZPL ZR668 (CPLC) ZQ610 (ZPL) ZM400 200 dpi (ZPL) ZE500-6 LH-203dpi ZPL ZR638 (ZPL) ZQ620 (CPCL) ZE500R-4 RH-300dpi ZPL ZT610R-600dpi ZPL ZT410-203dpi EPL ZT610-300dpi ZPL ZT510-203dpi ZPL ZT420-300dpi ZPL ZT410R-300dpi ZPL ZT610R-300dpi ZPL ZT410-600dpi ZPL ZT610-600dpi ZPL ZT230-300dpi ZPL ZT610-203dpi ZPL ZT420R-300dpi ZPL ZT620R-300dpi ZPL ZT420-203dpi ZPL ZT620-203dpi ZPL ZT410R-203dpi ZPL ZT620-300dpi ZPL ZT410-203dpi ZPL ZT610R-203dpi ZPL ZT230-200dpi ZPL ZT510-300dpi ZPL ZT420R-203dpi ZPL ZT410R-600dpi ZPL ZT620R-203dpi ZPL ZT410-300dpi ZPL

ZT230-200dpi EPL

#### Back to top

# **Tips & Advice**

- sending the printer configuration and save configuration commands. This has the Use the Use Printer Settings option on the Advanced Tab to stop the driver from 1.effect of improving throughput in some applications.
- throughput in some applications. cause the driver to create compressed graphics. This has the effect of improving 2. For ZPL printers, use the use ZIP compression option on the Other Settings dialog to
- recommended that an Administrator account be used. Windows Vista has enhanced control over permissions. When installing in Vista, it is 3.
- Microsoft Word splits strings into single characters. To avoid this select "Merge 4. characters" option on driver's "Printer settings" tab.
- the printer. If the Status Monitor is in use and you are experiencing a delay in The Status Monitor regularly checks the printer for current status information. When 5. and closing the Status Monitor. consuming connection ports that would otherwise be used for accepting print jobs at printing, try right clicking over the Status Monitor in the system tray (by the clock) the driver is being used over a network connection, this can have the effect of

#### Back to top

## **Known Issues**

- limitation. 1. The drivers will not print more than 32767 copies of a document. This is a Windows
- 2. Graphics print best when a monochrome image is used. Because Zebra printers are

images will print in a more predictable fashion. each offering some control over the final printed image. However, monochrome method you select on the Options tab. There are four available dithering methods, monochrome printers, color and grayscale images will be printed using the dithering Graphics print best when a monochrome image is used. Because Zebra printers are

- When using Word, the application forces the driver to insert spaces into any edited 3. document after editing the text, but before printing it, the spaces will not be inserted line of text using the ZPL Font 0 (ZB:Zebra CG Triumvirate). If you save the on the printed label.
- will not present the list of native fonts and bar codes even if the operating system is of some applications. Not all Applications will read internal font information from drivers. Some applications 4. restarted after installing and the driver is set as the default driver. This is a limitation
- characters" option on driver's "Printer settings" tab. The Command Font Prefix and Suffix value are inserted before and after each 5. character of text in Command Font when an EPL or CPCL printer driver is used. Microsoft Word splits strings into single characters. To avoid this select "Merge
- 6. In Windows 7 and Windows 2008 R2, some applications do not allow the fonts that Fonts drop-down menu. Properties of a field. In most applications they are displayed and selectable from the are native on the printer to be displayed as selectable when the user accesses the
- disabled. To change Command Fonts and Stocks, open the Printers folder the in Control Panel, select the printer and then open its "Printing Preferences". Then the device and not per document. the Command Fonts and/or Stocks Tabs in the driver dialogs will have buttons 7. If Permissions on the computer do not allow the driver to write in the Registry then user will be able to modify Command Fonts and Stocks. These properties are set per
- start/end character combination that does not include {}. When the passthrough start/end character combination includes the {} characters, 8. but not limited to Internet Explorer®, Google Chrome™ and Firefox®. Use a data may not be passed through when using newer web browser versions including,
- section is not supported by the printer. The "Feed one label" option may not work As a result, when using the P4T or RP4T ZPL driver, some functionality in the tools and can be substituted by sending: **! U1 do "test.feed" "now"**. The P4T and RP4T printers contain firmware supporting a subset of ZPL commands. 9.
- supported for Text and 1D barcode fields only. 2D barcode types are not supported. 10. When using ZebraDesigner Pro v2.5.0.x, the RFID Read and Print functionality is

#### Back to top

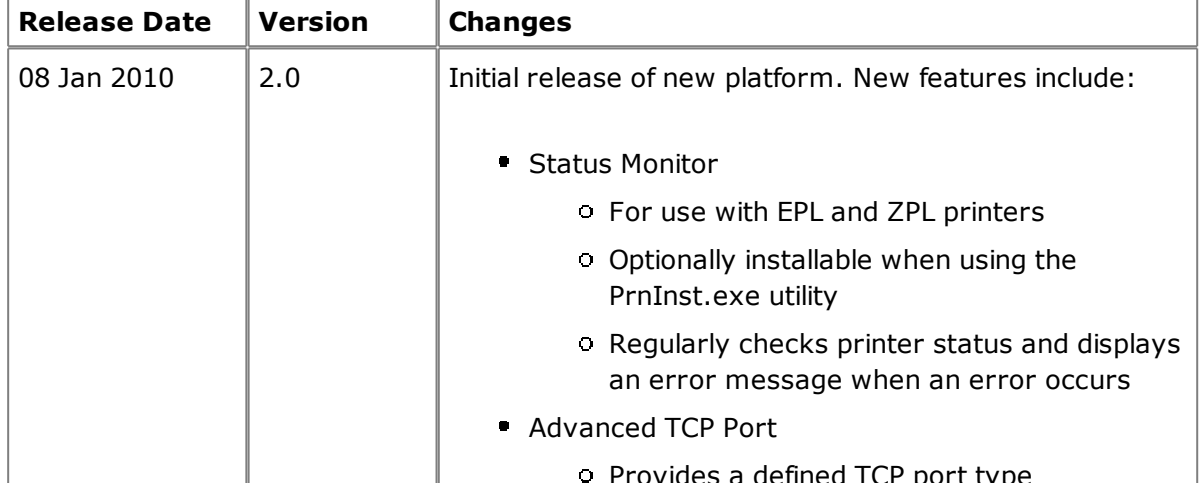

## **Change Log**

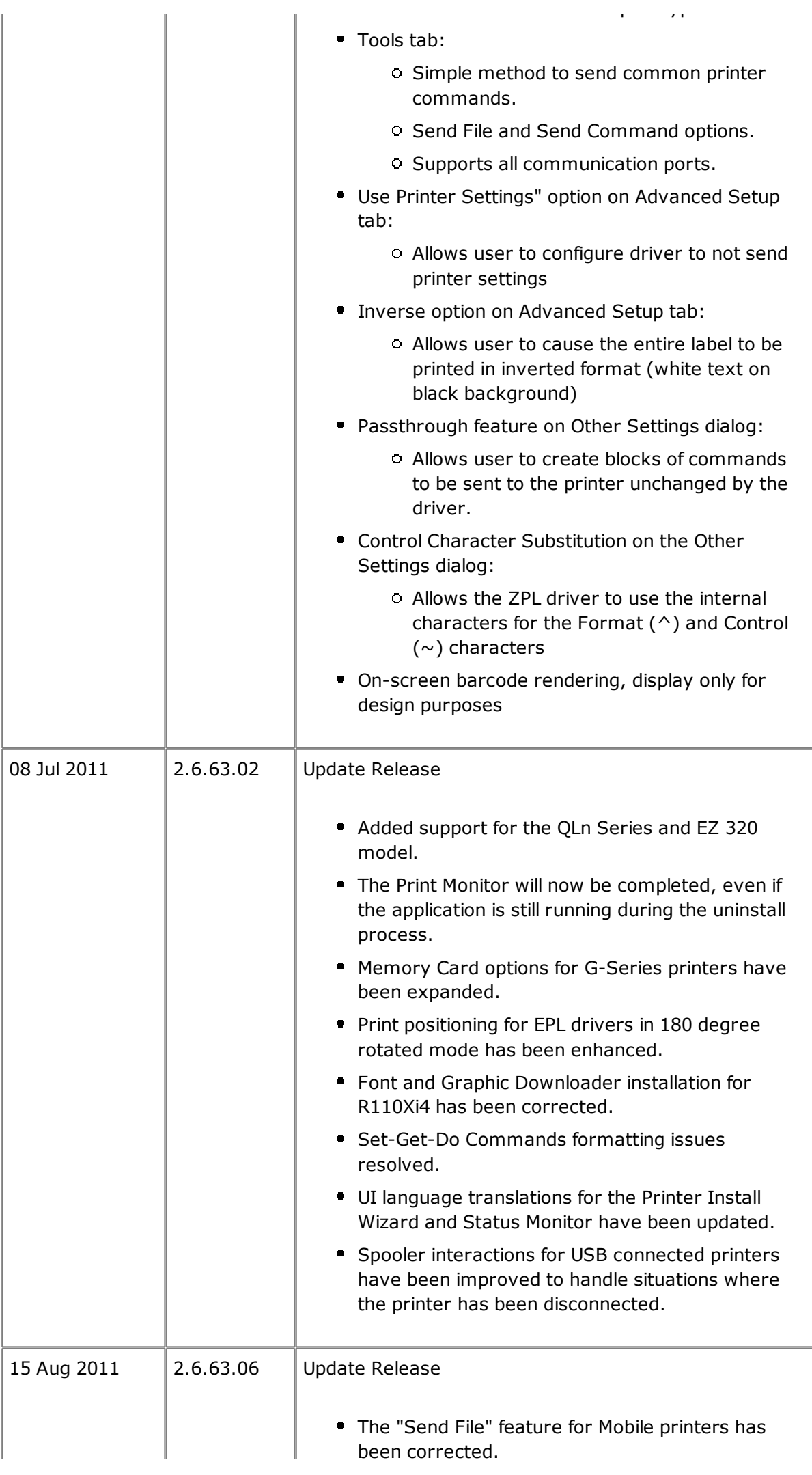

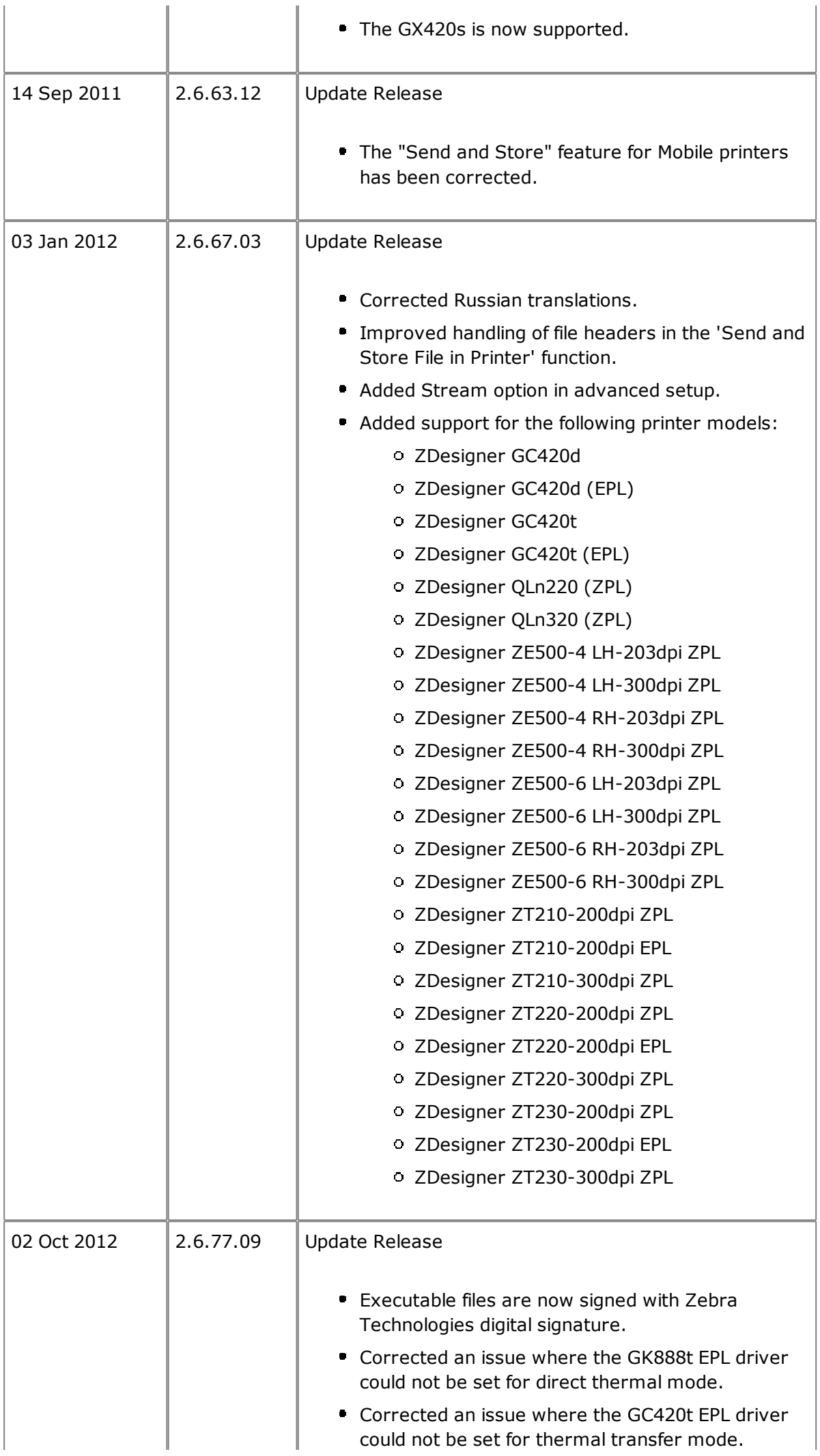

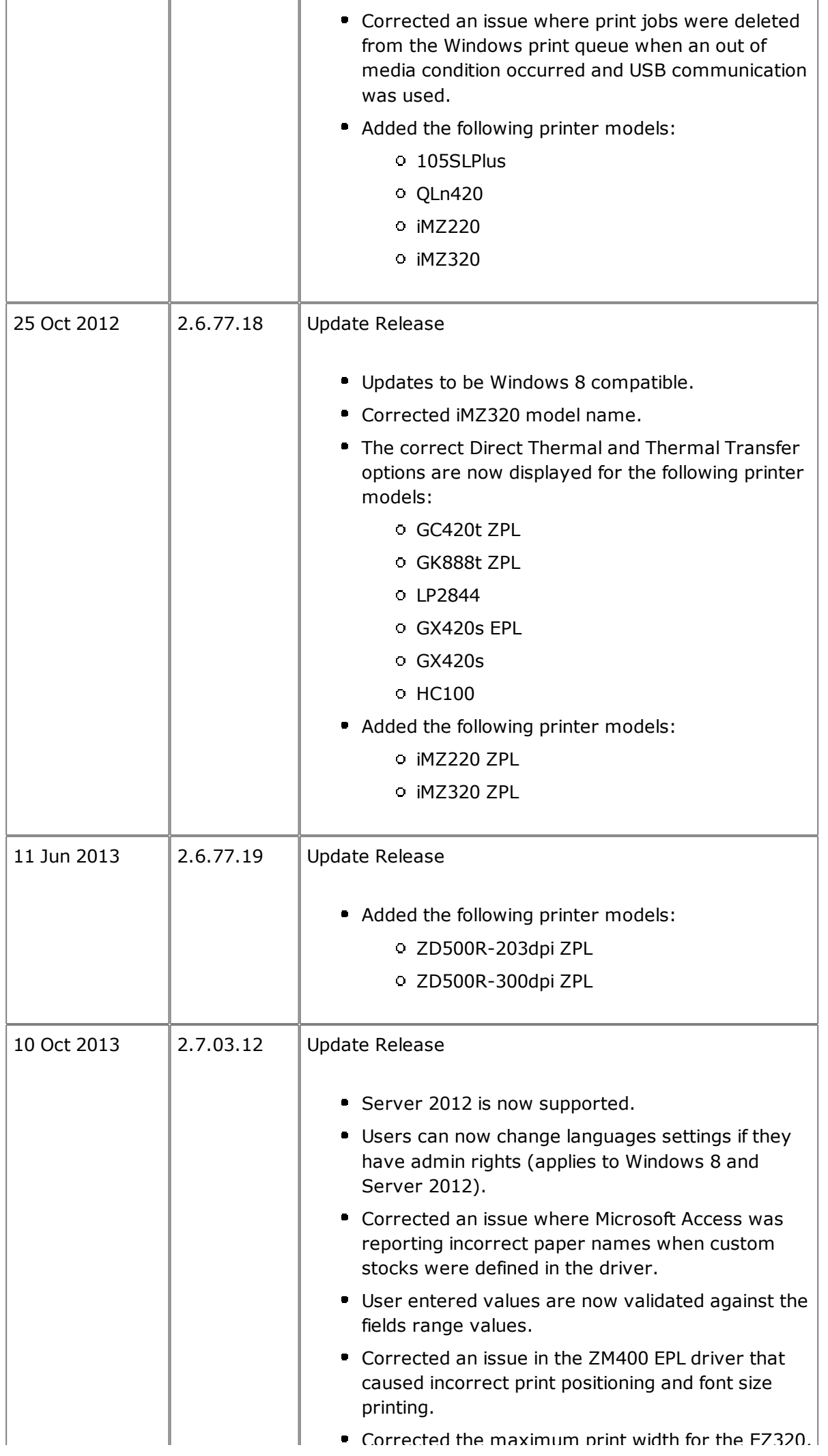

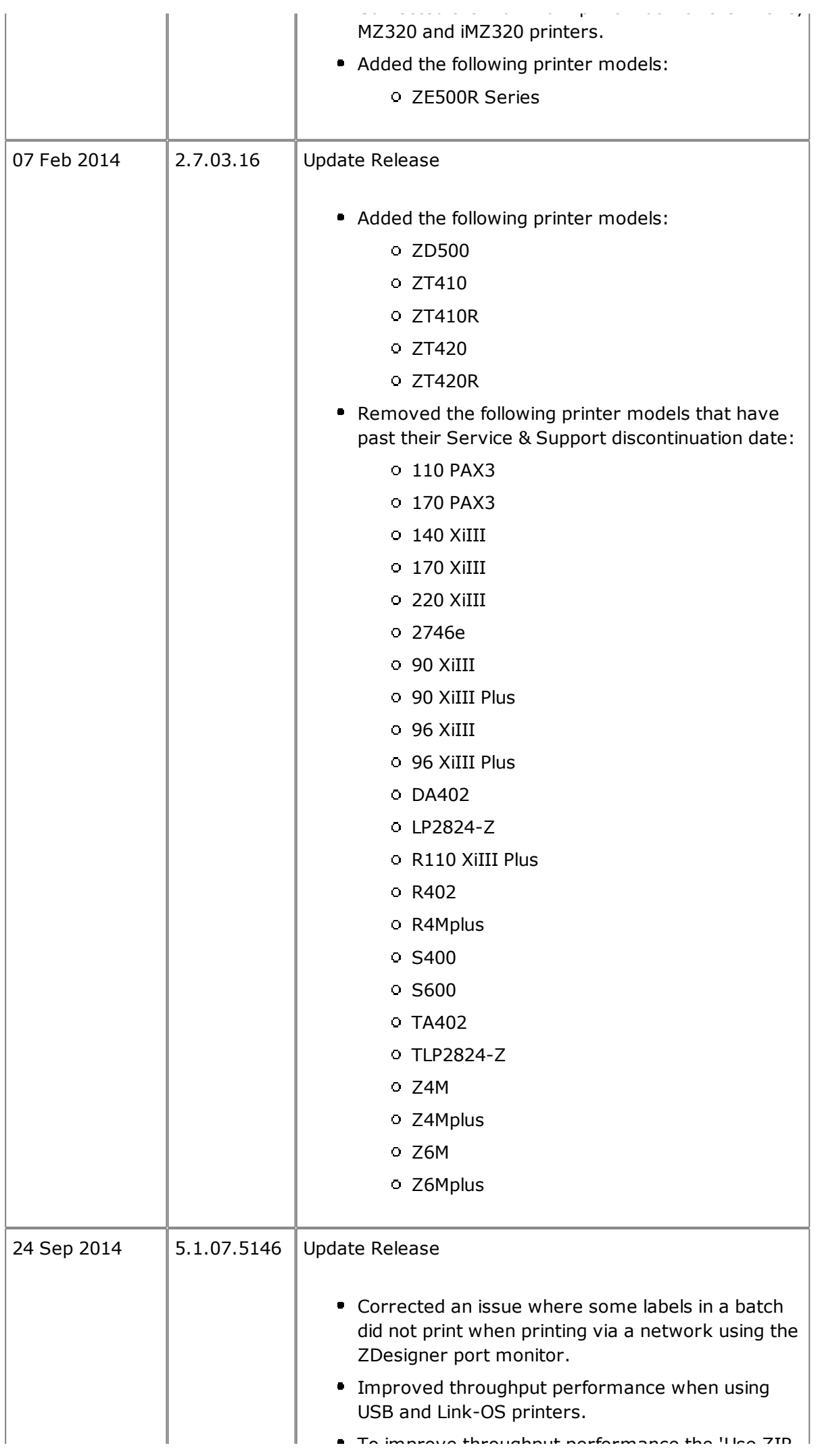

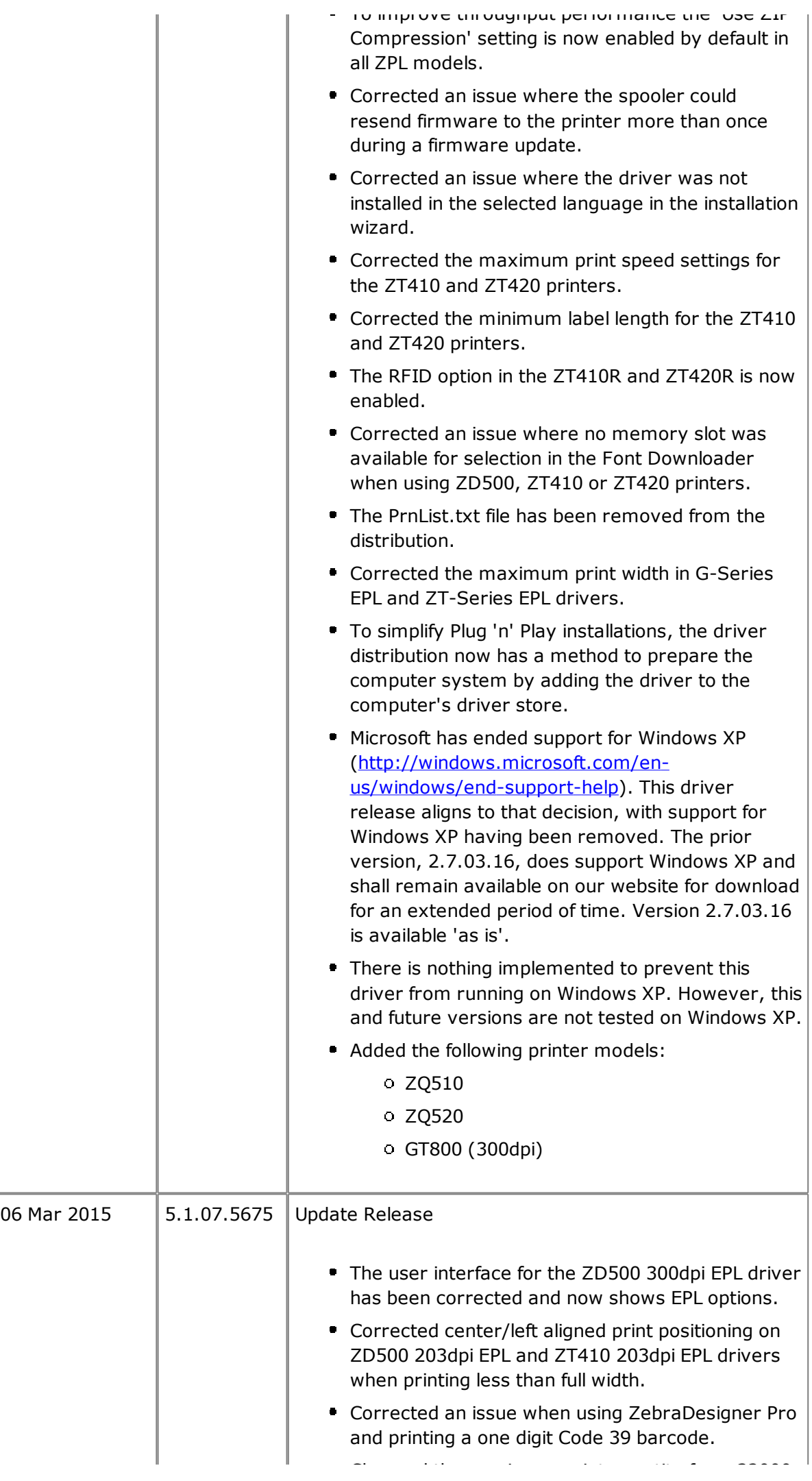

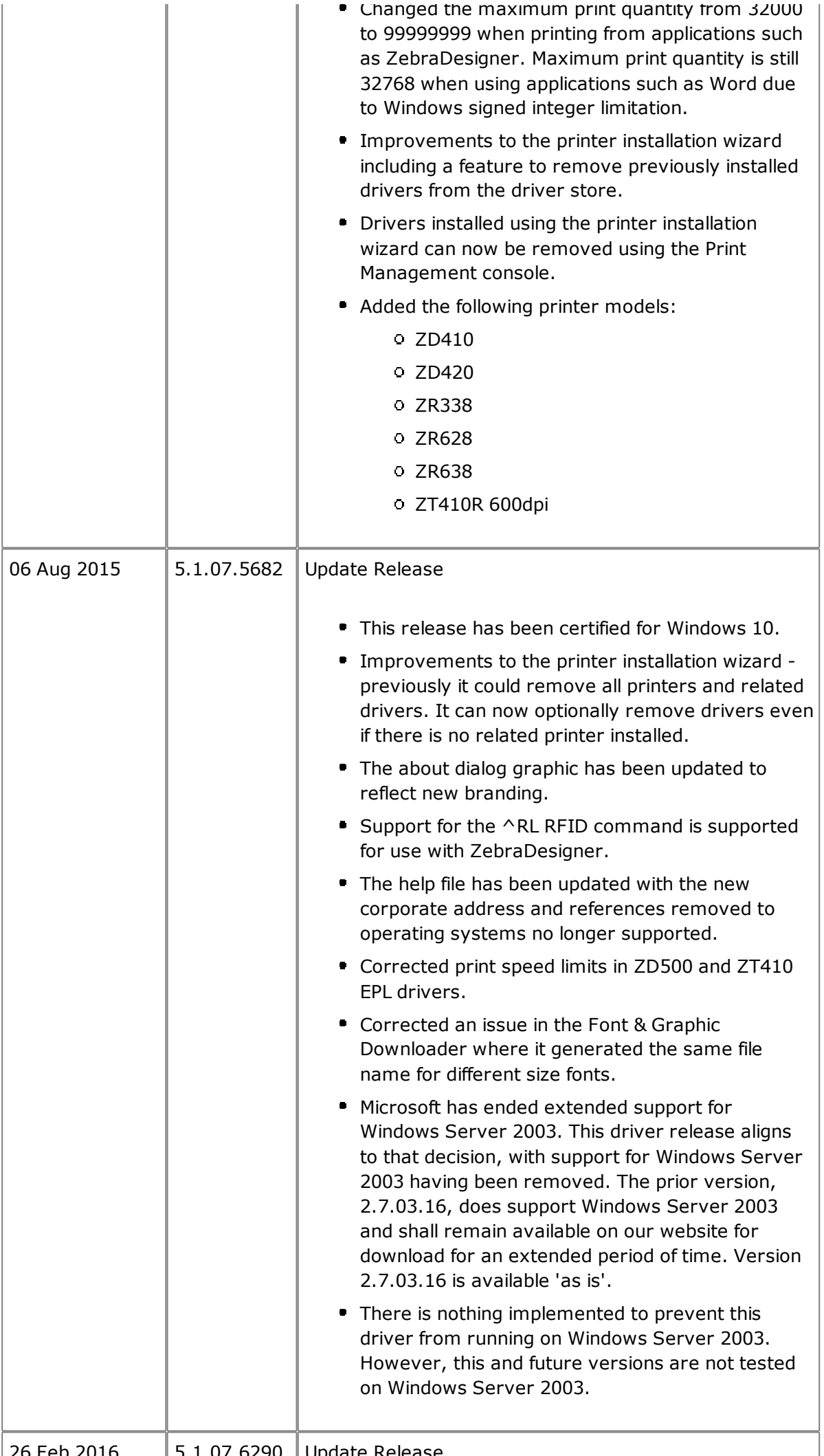

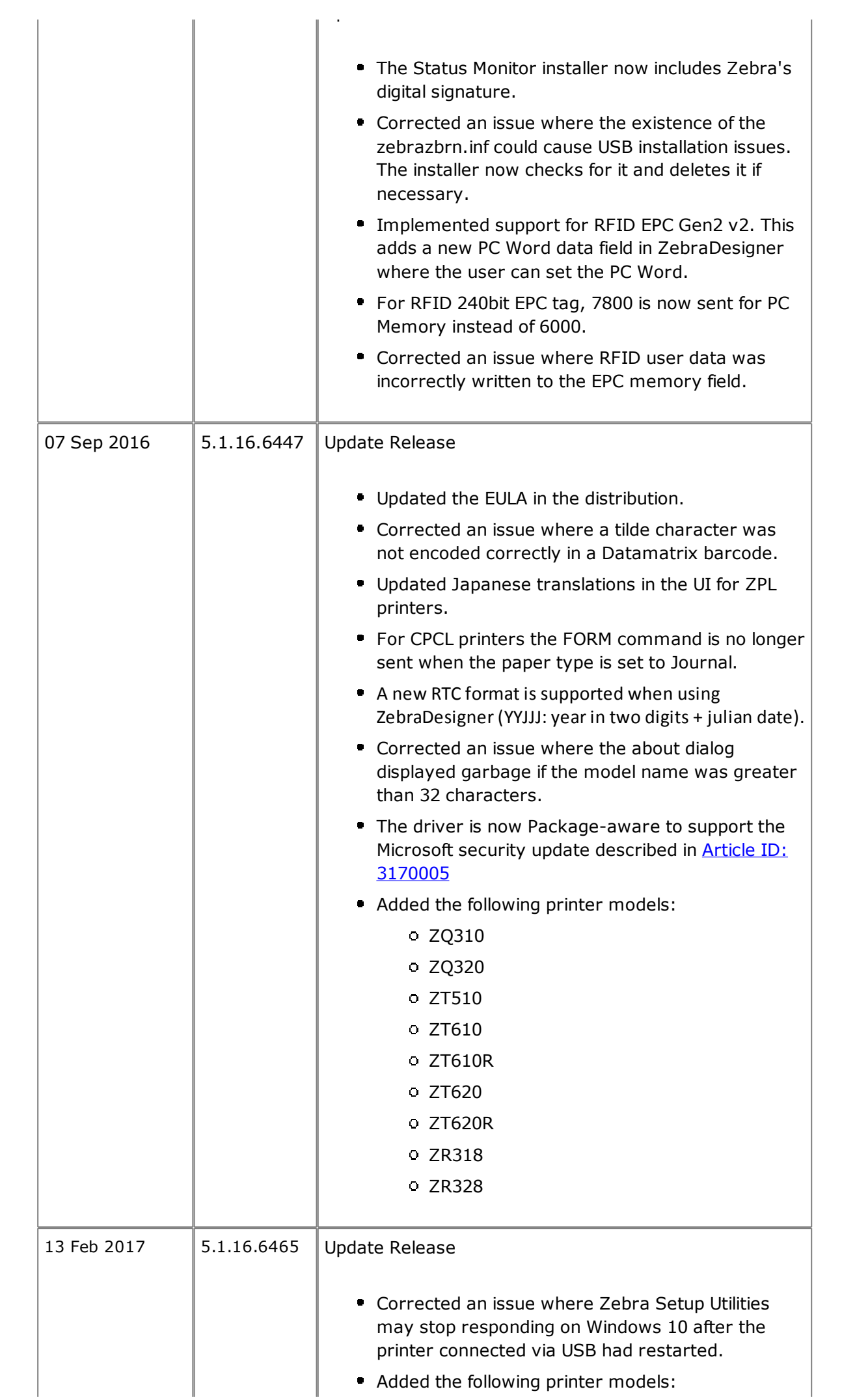

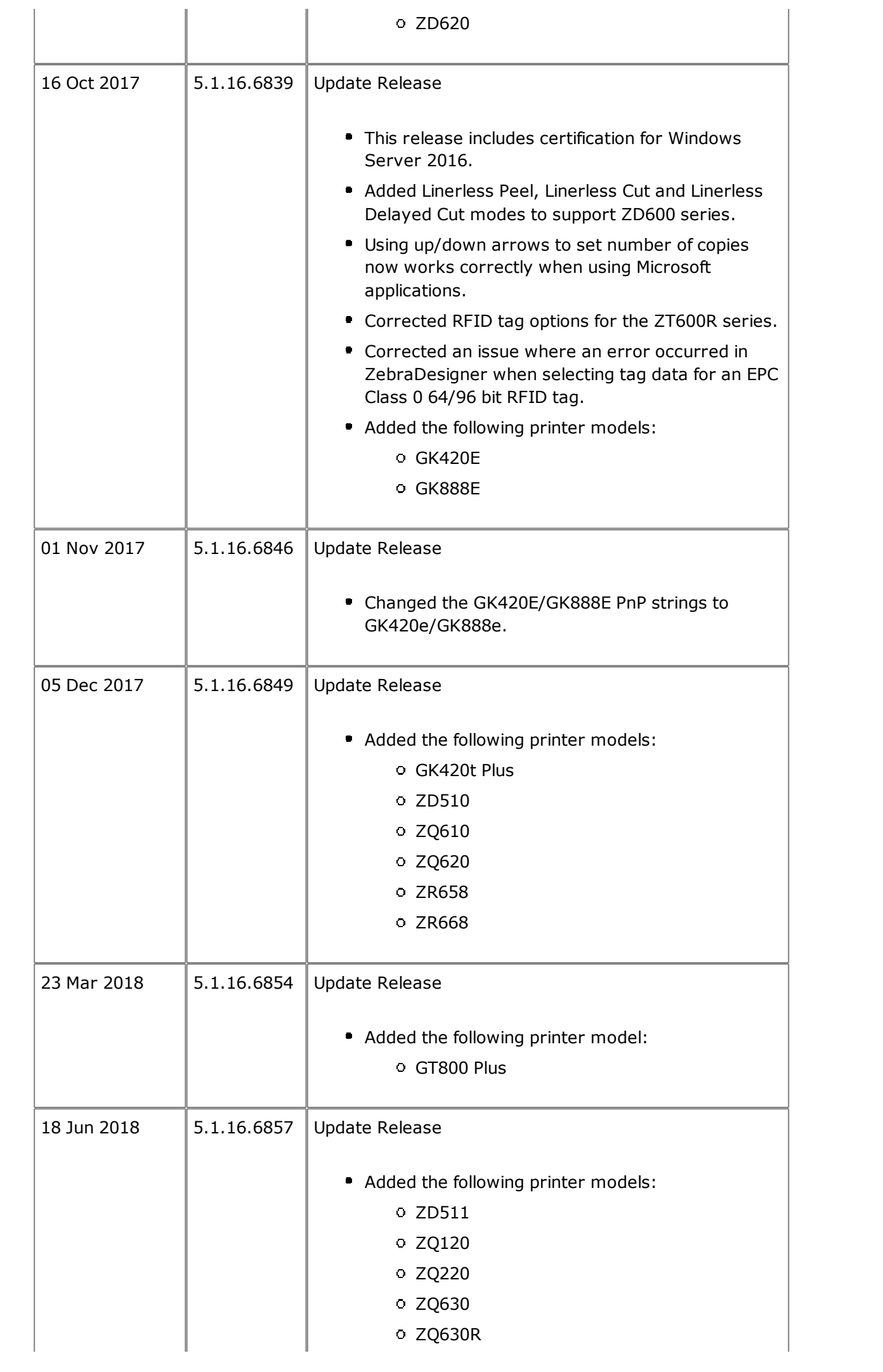

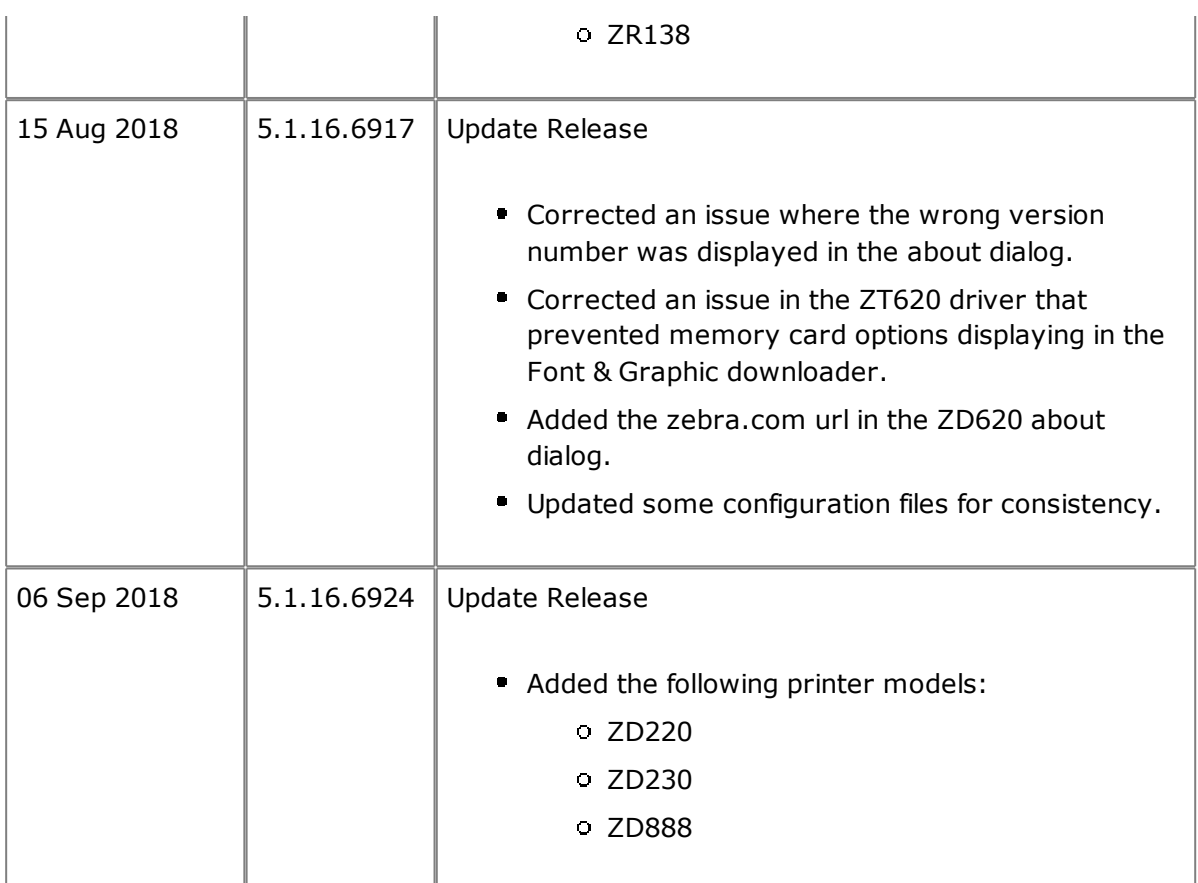

#### Back to top

# **Technical Support**

http://www.zebra.com/contact Worldwide Technical Support is available through your Reseller, or at:

Lincolnshire, Illinois 60069 USA Fax: +1 847 913 2578 3 Overlook Point Corporate & International Headquarters Phone: +1 847 913 2259 Zebra Technologies Corporation

Back to top

## **Software Updates**

ZDesigner Printer Drivers are frequently updated and modified to take advantage of new developments. Updated drivers will be available on our web site: http://www.zebra.com

#### Back to top

Zebra Technologies Corporation © 2018 ZIH Corp. All rights reserved.